## GoPass HOW TO GUIDE

## *DOWNLOAD THE APP*

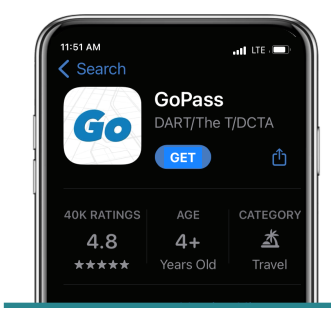

**STEP** 

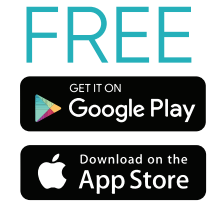

*Note: Android screen*  may differ slightly

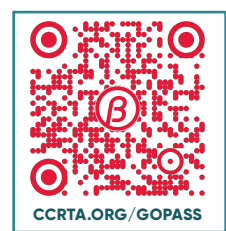

*Scan the QR code to download the app*

- Allow Access to Location
- Register Your Account
- Select CCRTA and Confirm

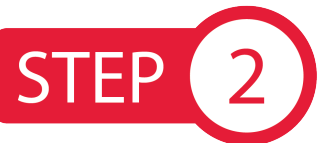

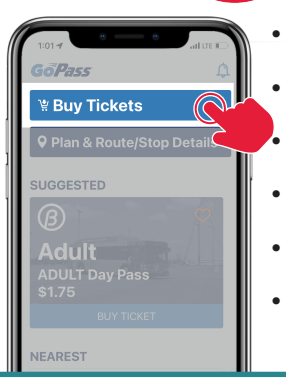

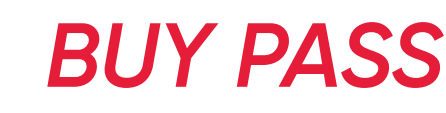

- Press "Buy Tickets"
- Select Pass(es)
- Add to Cart
- Select Payment
- Press "Buy"
- Enter Pin to Confirm

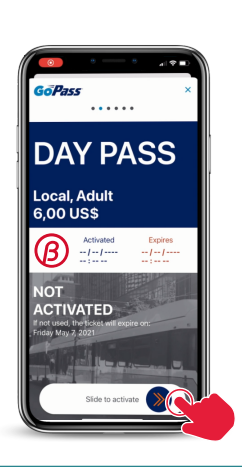

**DO NOT slide to activate until you're ready to board the bus.**

## **STEP** 3

## *TRIP PLANNING*

*CCRTA.ORG/GOPASS*

• Select Starting Location • Enter Destination • Confirm Departure Time • Select Preferred Route

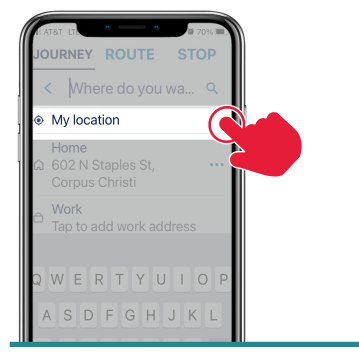

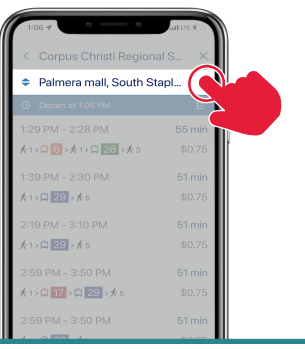

- $\begin{array}{c} \mathbf{S} \rightarrow \mathbf{A} \rightarrow \mathbf{B} \end{array}$ 29 \*\*  $17 \times 122 \times 125$
- 

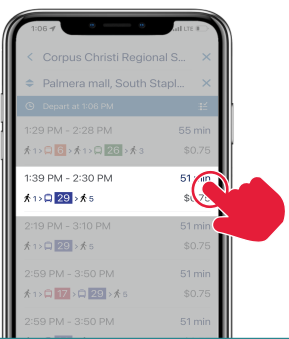